# Panorámica

**"Sin paga has recibido, sin paga has de dar"** (**Mt 10:8 ISV)** Jesús nos dijo que desde que habíamos sido bendecido, debíamos bendecir a otros. Por años me he convertido en el receptor final de sus gloriosas riquezas y estoy feliz de proveer de sus bendiciones a otros de manera gratuita con este software de estudio de la Biblia.

Como un estudiante y maestro de la Biblia he experimentado el trabajo necesario envuelto en escudriñar las escrituras para la preparación completa de un estudio bíblico, escuela dominical o una predica. Hay volúmenes de libros disponibles como herramientas de estudio, pero no hay tiempo suficiente, dinero o espacio en los estantes para tomar ventaja de esos recursos. Los programas de computadora han cambiado de forma que podemos estudiar la Palabra de Dios. Con una simple búsqueda o un clic del botón del Mouse, sabemos que tenemos acceso a estos volúmenes de eruditos en segundos.

e-Sword es una rápida y efectiva manera de estudiar la Biblia. e-Sword una herramienta rica y amigable con más capacidad de la que puedes esperar en un paquete de software gratis. Es un hecho es gratis es una de las bendiciones y no hablamos de la calidad del software. Hago mi vida escribiendo programas y creo que he hecho mi mejor esfuerzo en esta tarea.

Para aprender más visite: http://www.e-sword.net/support.html

A sus órdenes,

Rick Meyers

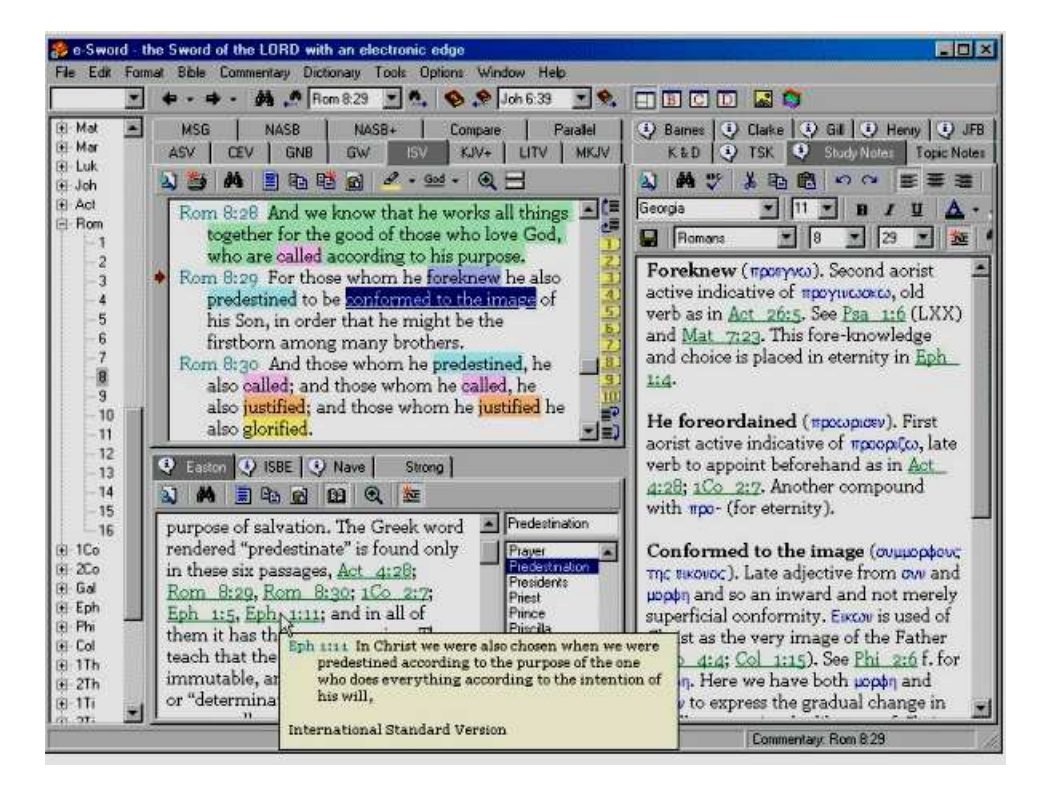

# Arranque

Cuando es su primera oportunidad de trabajar con e-Sword usted quiere familiarizarse con la pantalla de trabajo. Tenemos dividida la pantalla en secciones separadas para ayudar a que se haga mas fácil encontrar la forma de incursionar en el.

# **Árbol de Navegación**

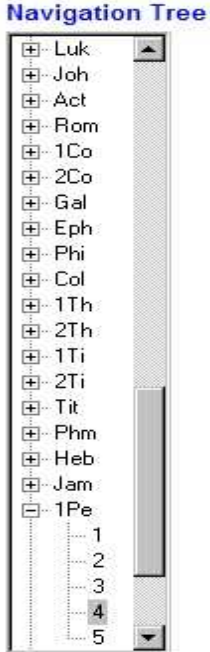

• Esta sección contiene todas las abreviaturas de los libros de la Biblia. Seleccione un capitulo específico de un libro, haga clic en el signo mas **(+)** lo siguiente muestra el libro abierto y los capítulos del mismo. Puede dar clic en **mínimo (-)** para minimizar el capitulo del libro seleccionado cuando sea necesario.

• Clic en el número que representa el **capitulo** del **libro** que quiera ver.

• El **libro** y **capitulo** seleccionado aparecerán en la sección de **Versión** de la pantalla de **e-Sword**.

### **Sección de versiones**

#### **Translation Section**

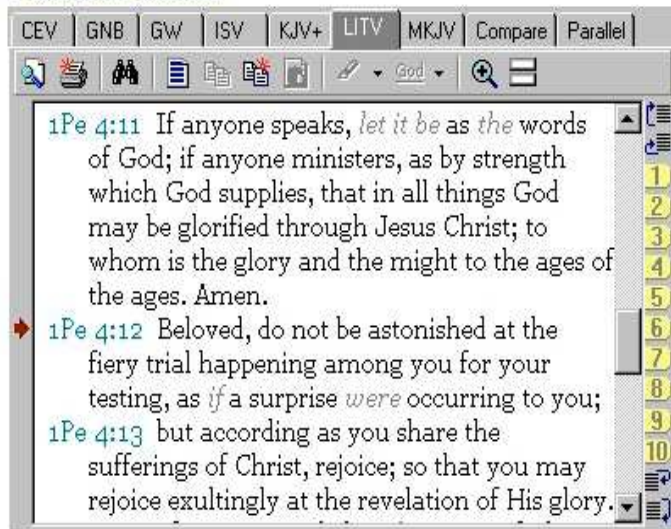

Cuando usted selecciona un **libro/capitulo/versículo,** cualquiera de los dos ya sea por sección del **libro y capitulo,** una **búsqueda** o una **lista de versículos,** la información requerida aparecerá en esta pantalla.

Usted puede desenrollar y enrollar para ver la parte exacta que busca.

Después de haber seleccionado **libro/capitulo/versículo** que quiere ver, puede dar clic en cualquiera de las **versiones** disponibles marcando la pestaña de las diferentes versiones.

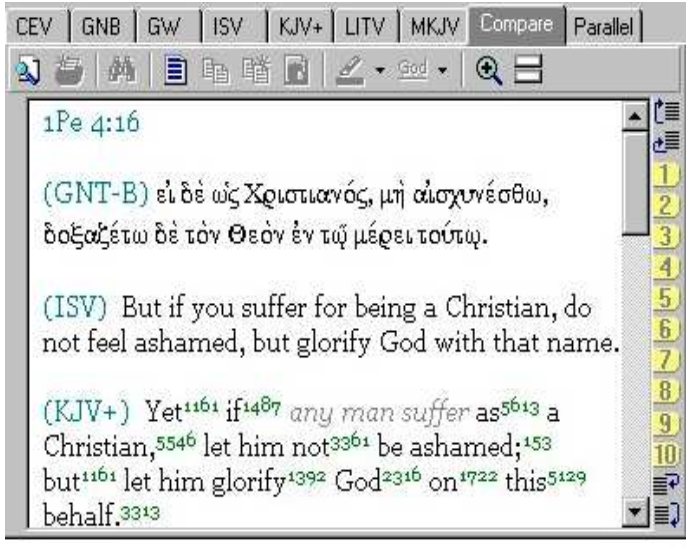

• La pestaña de **comparación** permite ver los versículos activos en todas las versiones disponibles. (nota: la pestaña de **comparación** solo funciona si hay mas de una versión instalada)

**Cuando tienes seleccionado Libro/capitulo/versículo** puedes tener accesos rápidos para algunas opciones disponibles con un simple clic del botón derecho del mouse en el **capitulo y versículo** que estas interesado. Luego selecciona la opción deseada de la lista.

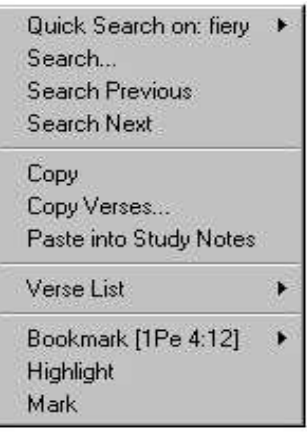

### **Sección de comentarios y notas de estudio**

La sección de **comentarios** es usada para mostrar algunos comentarios de referencia comúnmente seleccionados. También puede ver comentarios de los libros o capítulos dando clic en un **libro** o **capitulo** en el árbol de navegación.

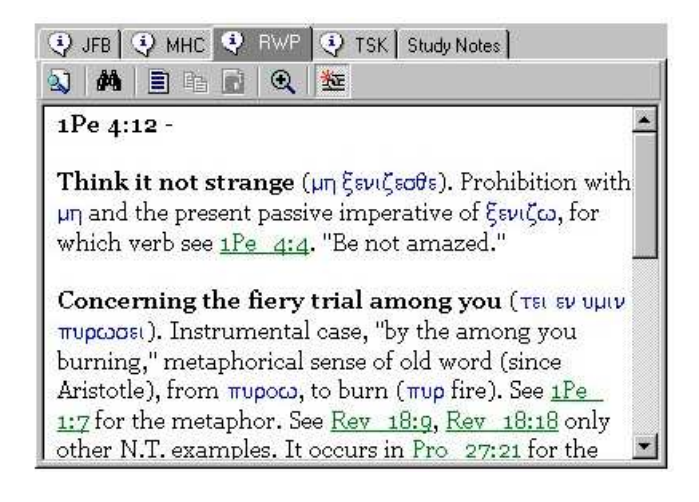

Si le gustaría hacer alguna anotación en la sección que esta viendo actualmente, use la sección de **Notas de Estudio.**

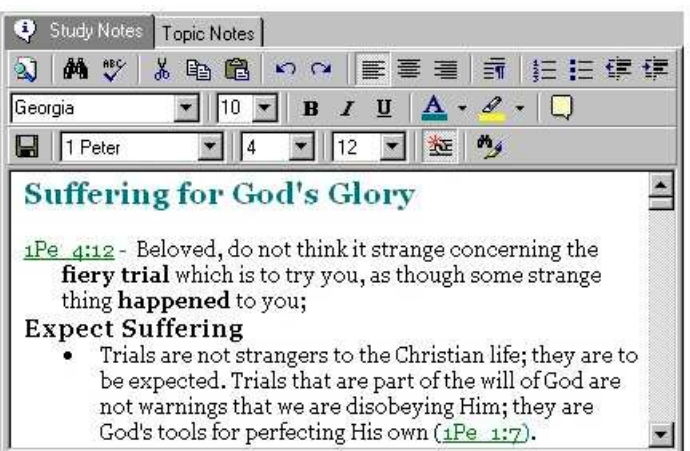

Si le gustaría asociar las notas que esta haciendo con los **libro/capitulo/versículo** puede seleccionar en

la pantalla de **Versiones** y presionar el botón de **Sincronizado**. En cualquier momento puede ver que el disponibles para ver o editar. (nota: esto puede causar que los contenidos cambien dependiendo de la actividad **libro/capitulo/versículo** en la sección de **Versiones**)

# **Sección de diccionarios**

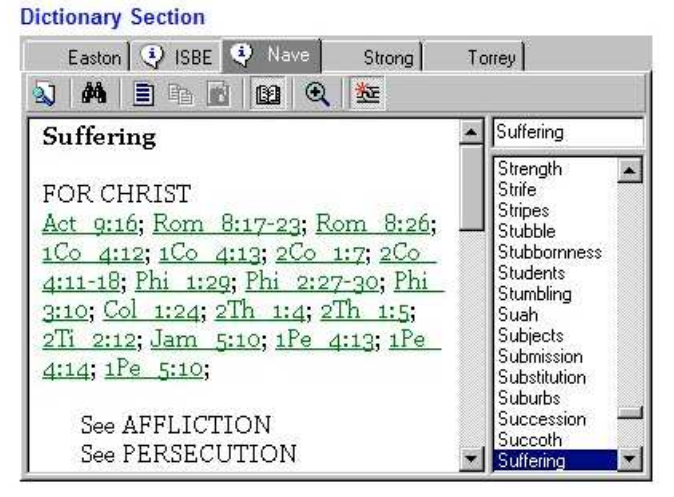

La sección de **Diccionarios** es usada para ver definiciones de palabras seleccionadas de las **Versiones** o **Comentarios**. Buscando la definición de una palabra, simplemente haga clic en la palabra que quiera ver su definición. Entonces selecciones la pestaña apropiada en la sección de **Diccionarios** para ver el resultado. Si quiere buscar una palabra que esta en la definición del diccionario, entonces mantenga presionada la tecla **CTRL** mientras hace clic en la palabra.

# **Opciones de trazado**

Adicional a esto usted puede optimizar su trazado de **e-Sword** seleccionando **Options, Layout…** del menú

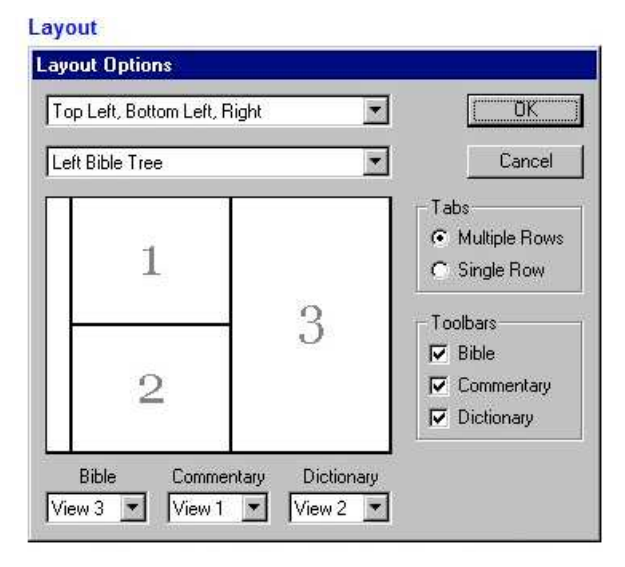

## **Fuentes**

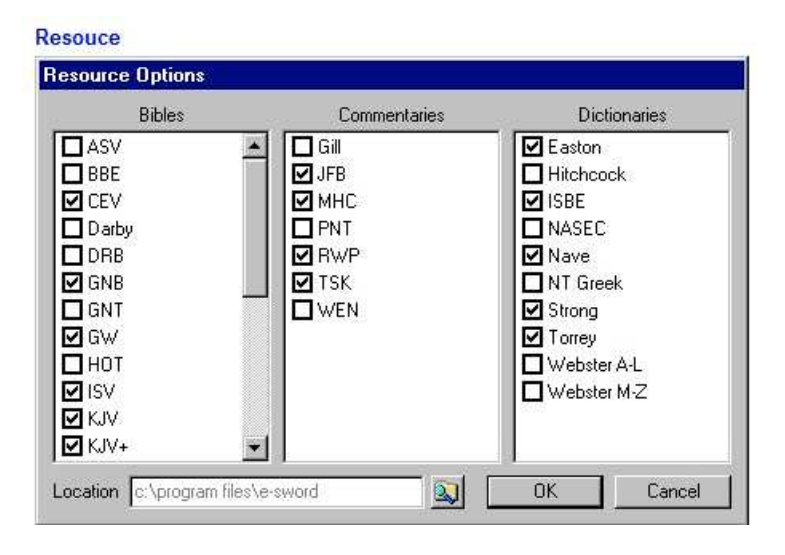

Puede decidir, de los módulos instalados, cuales puede desplegar en **e-Sword** seleccionados por **Options, Resource…** del menú.

#### **Reference Hyperlink**

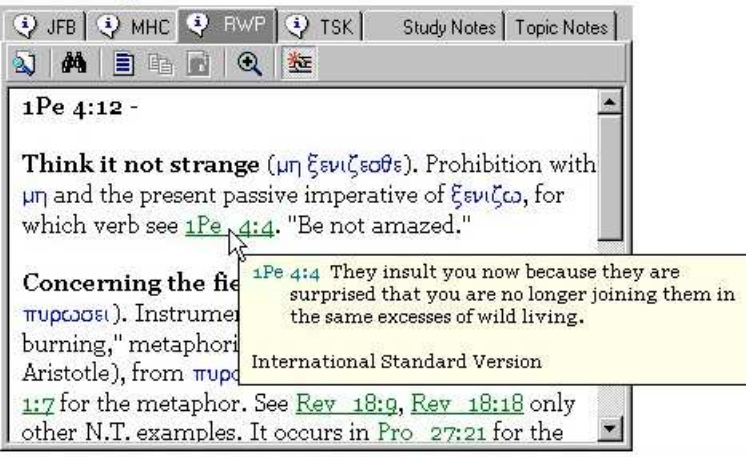

### **Referencias de Hyperlink**

Si usted esta viendo la sección de **Comentarios** o **Diccionarios** puede correr a través de referencias específicas de Bible/Chapter/Verse. Si le gustaría ver o ir a esta sección referida puede hacer cualquiera de las dos.

- Mantenga su cursor sobre el **Hyperlink** y aparecerá una ventana con un tip que le da la asociación al verso,
- Haga clic una vez en el **Hyperlink** y saltará a la sección específica en la pantalla de **Traducción.**

#### **Main Toolbar**

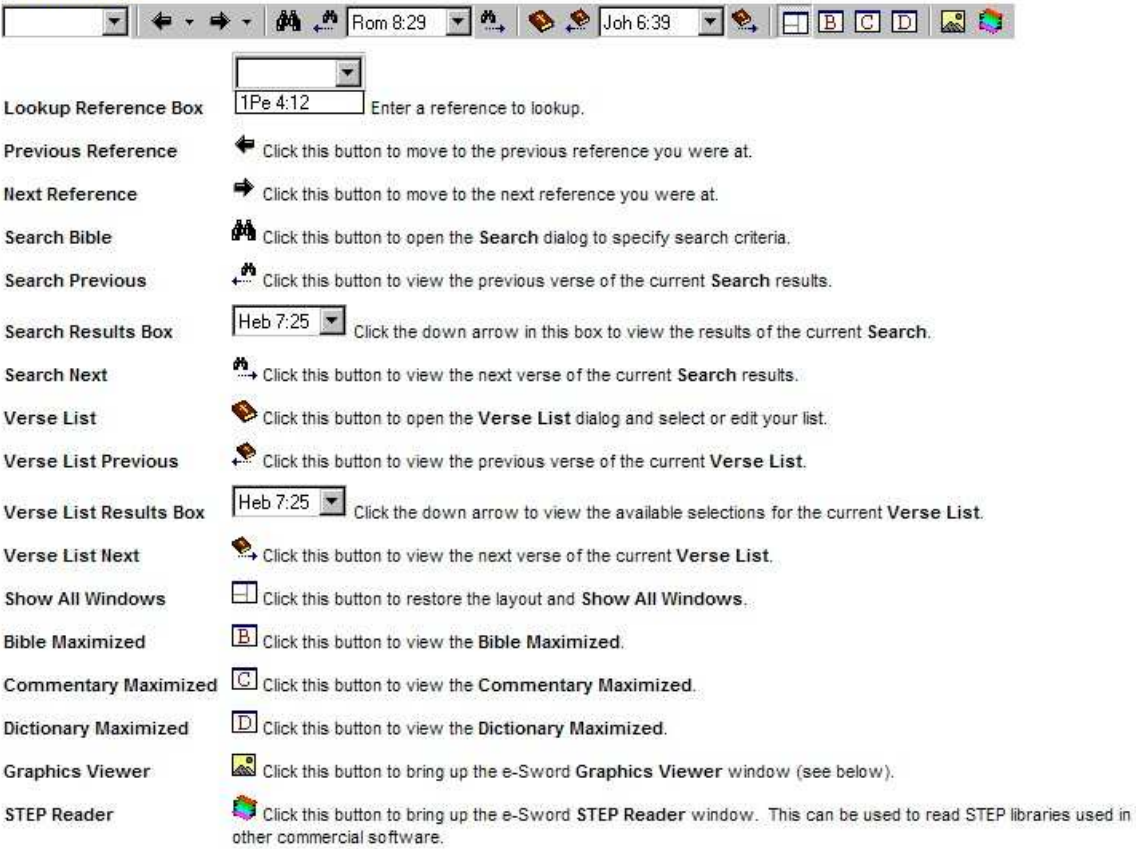

## **Barra de herramientas principal**

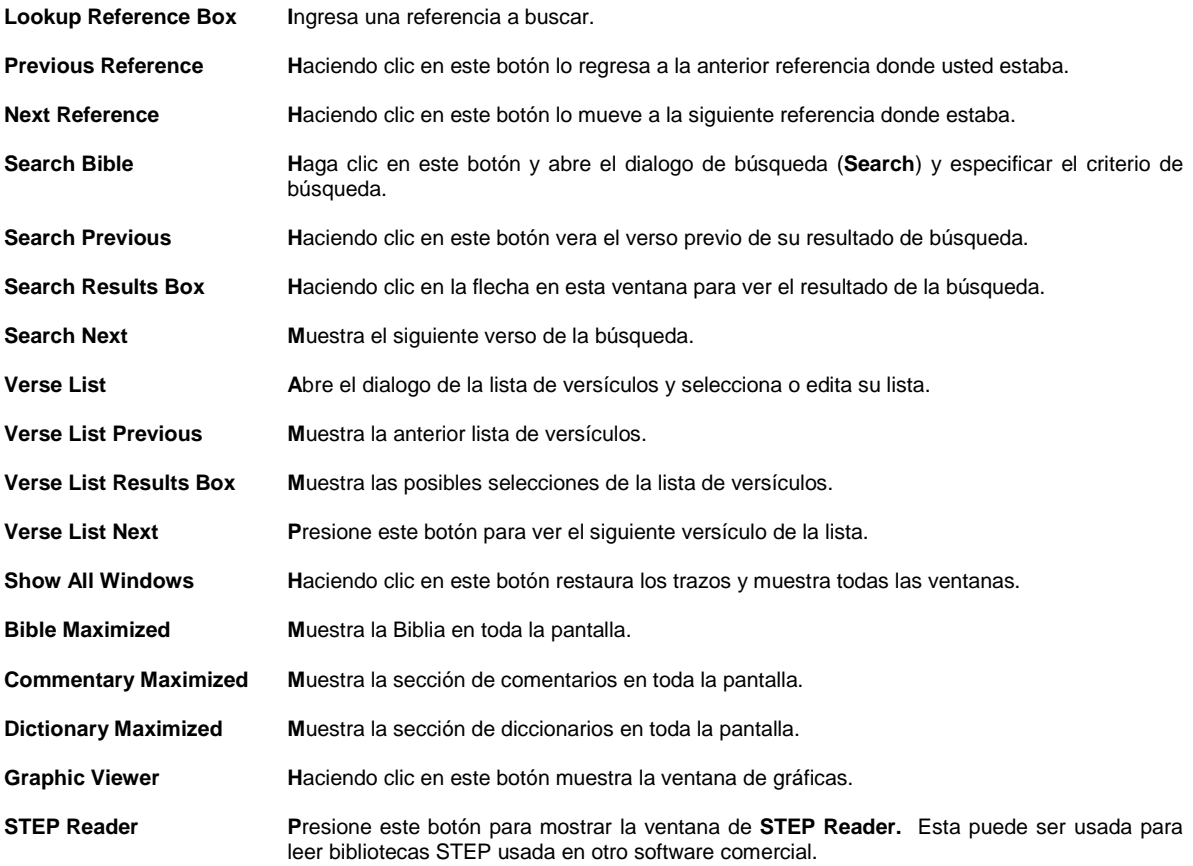

#### **Bible Toolbar**

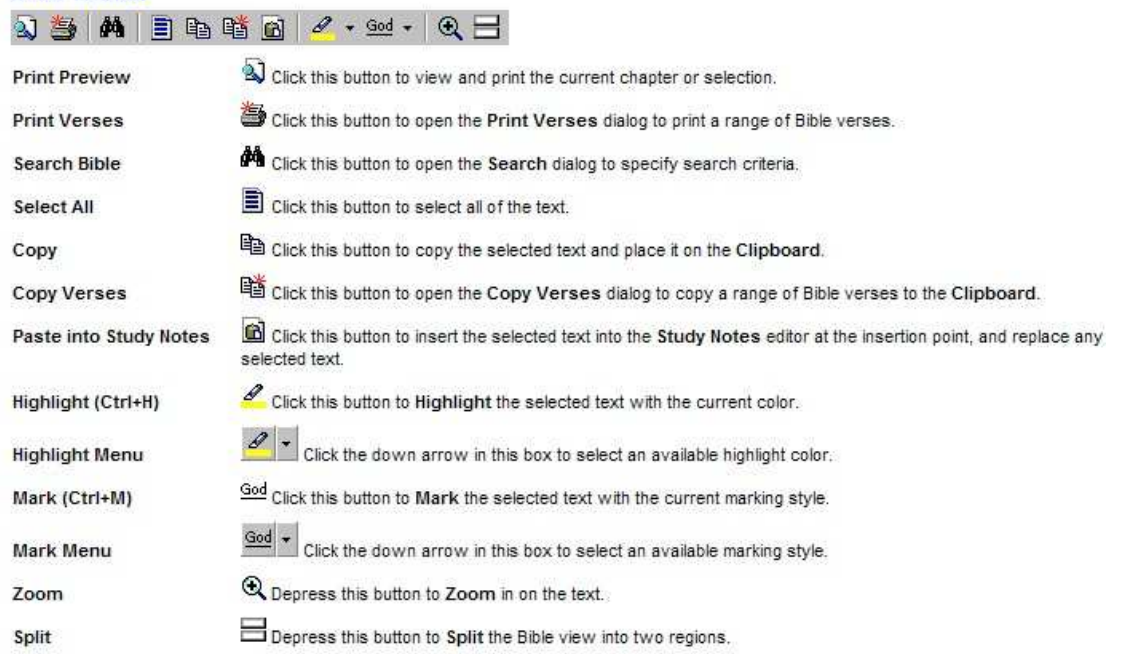

### **Barra de Herramientas de la Biblia**

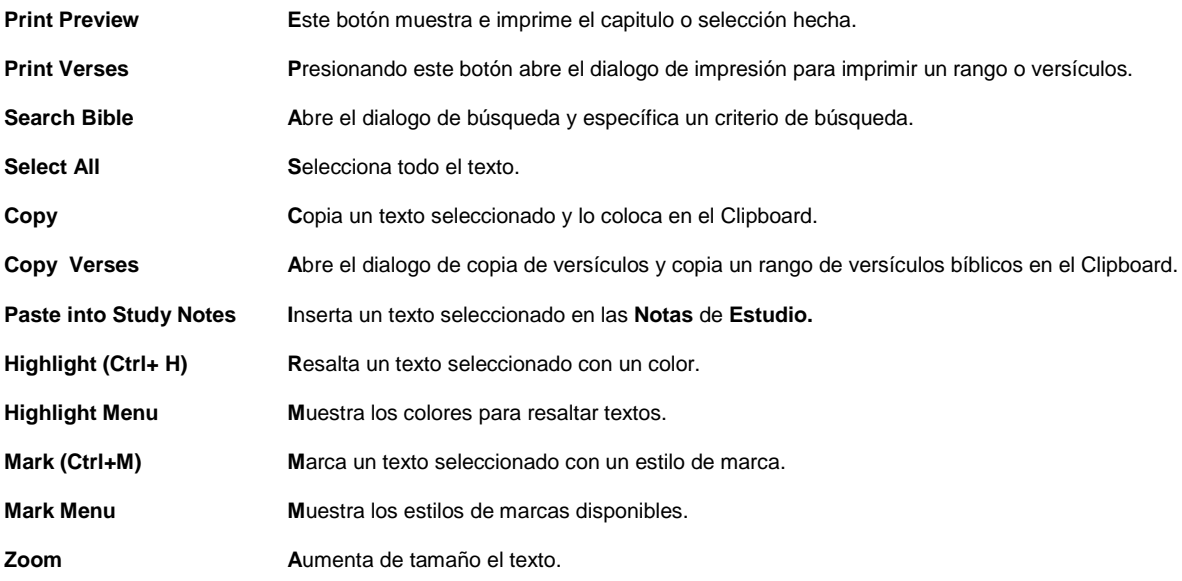

# Dictionary Toolbar<br>  $\boxed{3}$  | **44** |  $\boxed{3}$  |  $\boxed{3}$  |  $\boxed{3}$  |  $\boxed{6}$  |  $\boxed{3}$

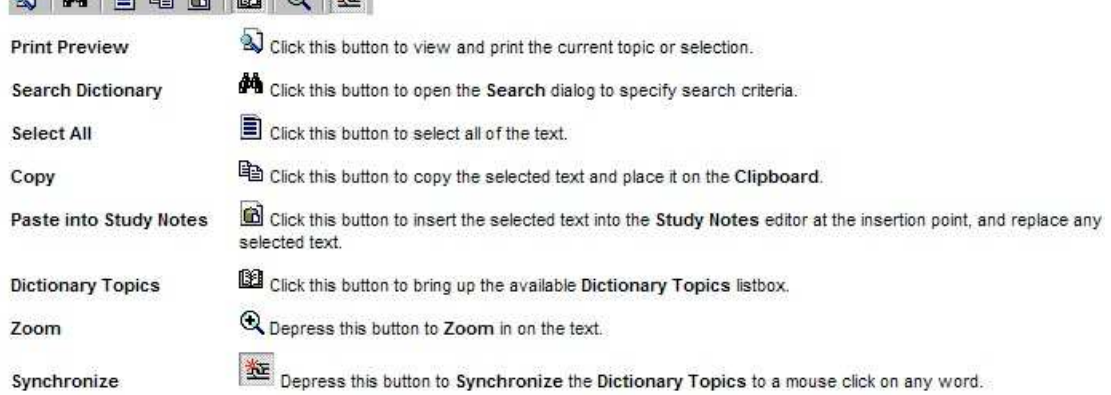

## **Barra de Herramientas de Comentarios y Diccionarios**

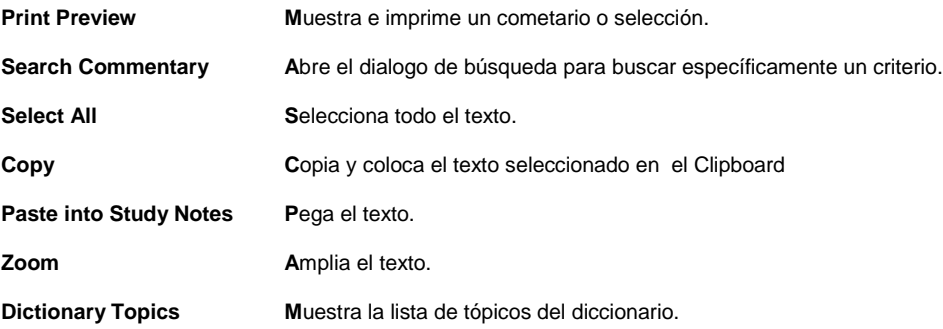

# **Diccionario**

La sección de **diccionario** permite que seleccione palabra de la **Biblia** y **Comentarios** en cualquiera de los diccionarios disponibles.

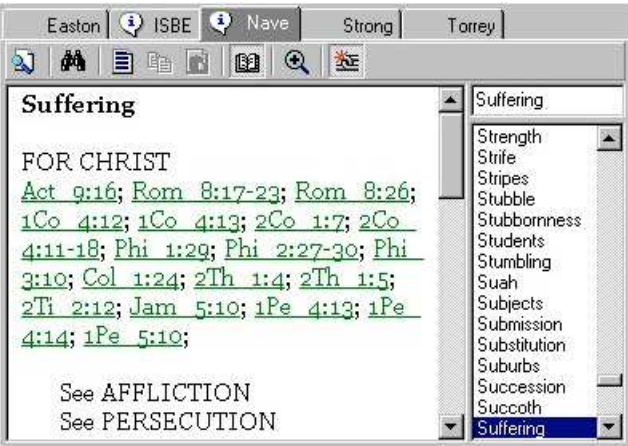

• Mantenga el cursor sobre cualquier palabra en el texto y haga clic una vez en ella. Dependiendo de que diccionario tenga abierto verá una definición.

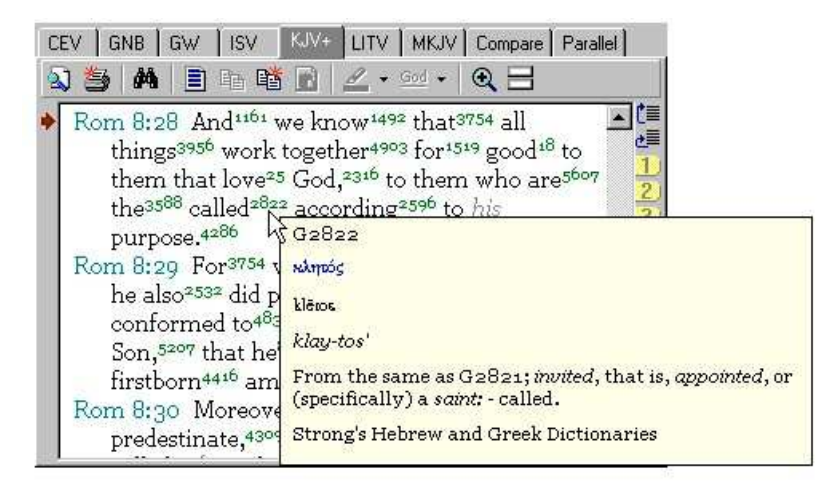

#### **Concordancia Exhaustiva de Strong's**

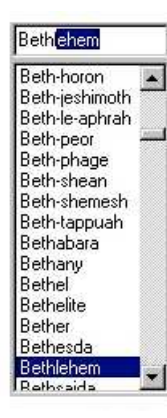

Si esta usando la **Versión King James con referencias Strong** coloque el cursor del mouse sobre la palabra deseada para ver la definición de esta o pude dar clic en la palabra, asegurese que la pestaña del diccionario Strong

## **Tópicos de Diccionario**

Si esta buscando una palabra específica en la **Biblia,** puede dar un clic en **Dictionary, Topics** en el menú principal de **e-Sword.** La opción permite que ingrese una palabra en la ventanda de búsqueda y **e-Sword** encontrará la definición apropiada.